## **Activating your account:**

Now that you've received your LEGEND device in the mail go to [www.racingelectronics.com](http://www.racingelectronics.com/) and complete the following steps:

- 1. I Have A Current RacingElectronics.com Account: **LOG IN** (Note: If your Racing Electronics account utilizes a different email address than when you purchased your LEGEND device, please notify RE Customer Service of this difference. Our customer service can be reached Monday through Friday from 8:30 am to 5:30 pm at 1 800-272-7111 or email at [support@racingelectronics.com\)](mailto:support@racingelectronics.com)
- 2. I Do Not Have A Current RacingElectronics.com Account: Click the **SIGN UP** link in the top right corner. When creating an account, please use the same email that was used when you purchased your LEGEND device. If your email has changed please notify RE customer service of this change. Our customer service can be reached Monday through Friday from 8:30 am to 5:30 pm at 1-800-272-7111 or email at [support@racingelectronics.com.](mailto:support@racingelectronics.com)

## **Registering your LEGEND device:**

1. Log in to your account on the homepage.

**RACING ELECTRONICS ⊙** Log in Sign Up  $\alpha$ 

2. Go to your account by clicking on your name at the top of the page right next to the "Log Out" button.

Kelly Log out **RACING ELECTRONICS** Q

3. Once in the "MY ACCOUNT" section click on "My Devices."

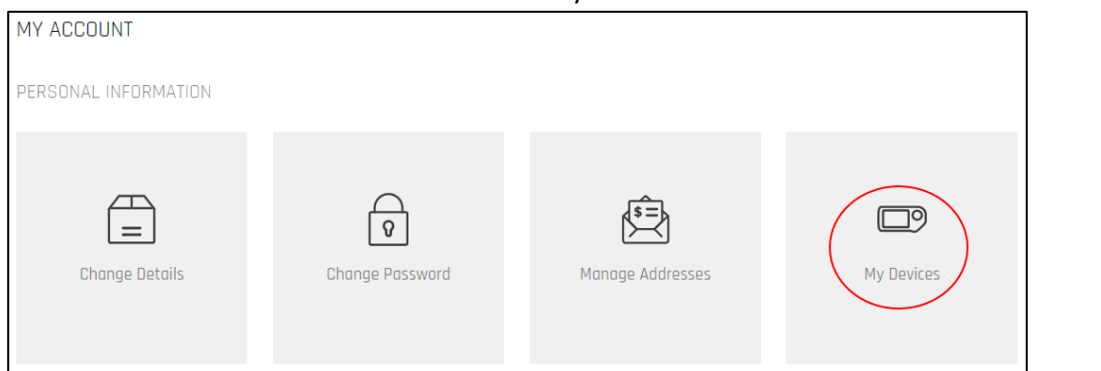

4. Click on the red "ADD NEW DEVICE" button at the top right of the page.

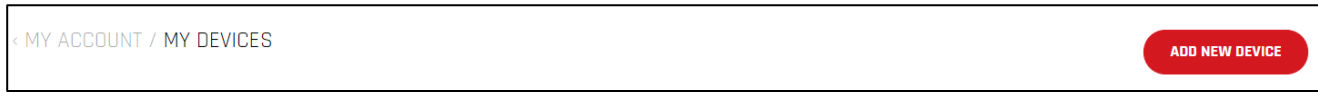

5. Enter what you want your device to be nicknamed and the device's **MSN** number (found on LEGEND packaging or under the battery), then select the "ADD DEVICE" button. The MSN number should be input exactly as shown on the box, including the hyphen.

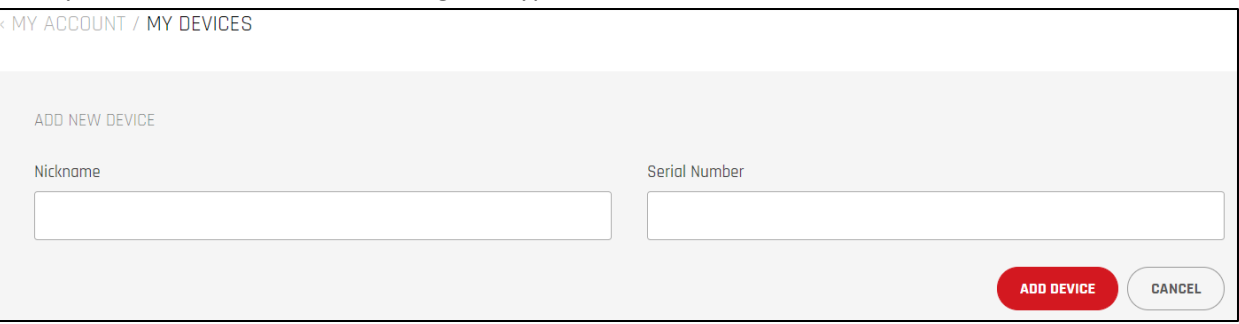

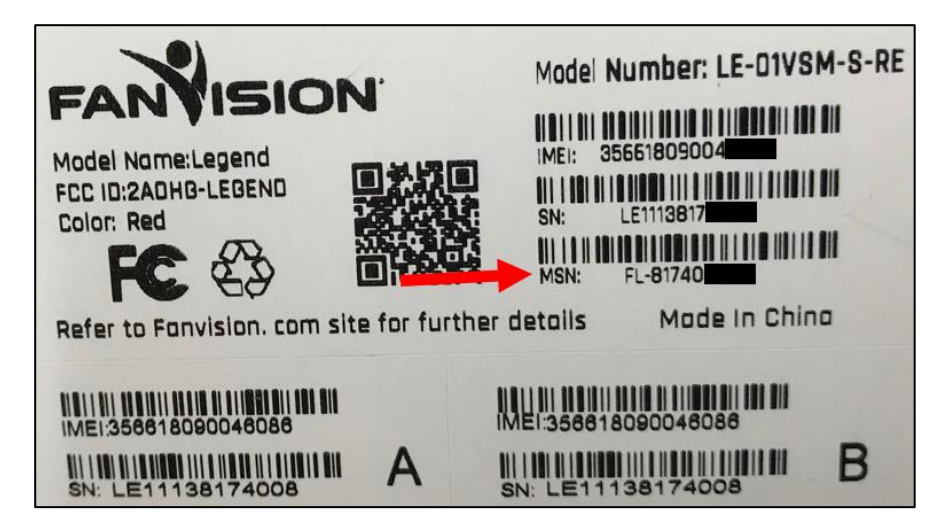

**How to receive your free LEGEND race activations:**

If you experience issues setting up activations contact our Customer Service to confirm your account email address. Our customer service can be reached Monday through Friday from 8:30 am to 5:30 pm at 1-800-272-7111 or by email a[t support@racingelectronics.com.](mailto:support@racingelectronics.com)

- 1. Go to [www.racingelectronics.com](http://www.racingelectronics.com/) and log into your account on the homepage.
- 2. Click **ACTIVATIONS** in the main menu (top left corner).

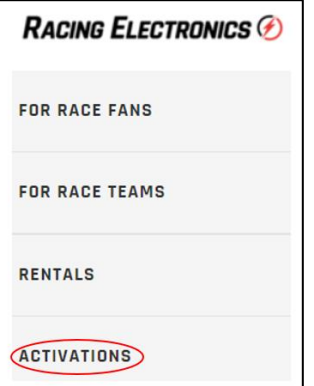

3. Click the **ACTIVATION BUNDLE – SAVE NOW** image, then select **UNLIMITED** from the drop-down menu. Then **ADD TO CART**.

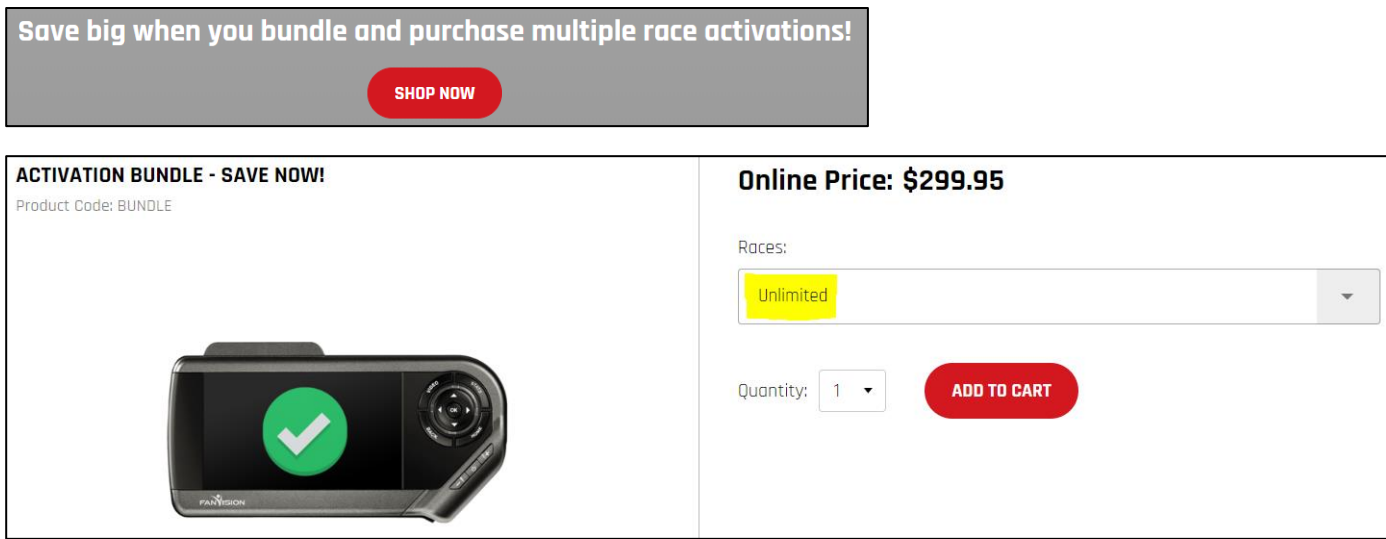

4. Click on the shopping cart at the top of the page and once in your cart select the **PROCEED TO CHECKOUT** button.

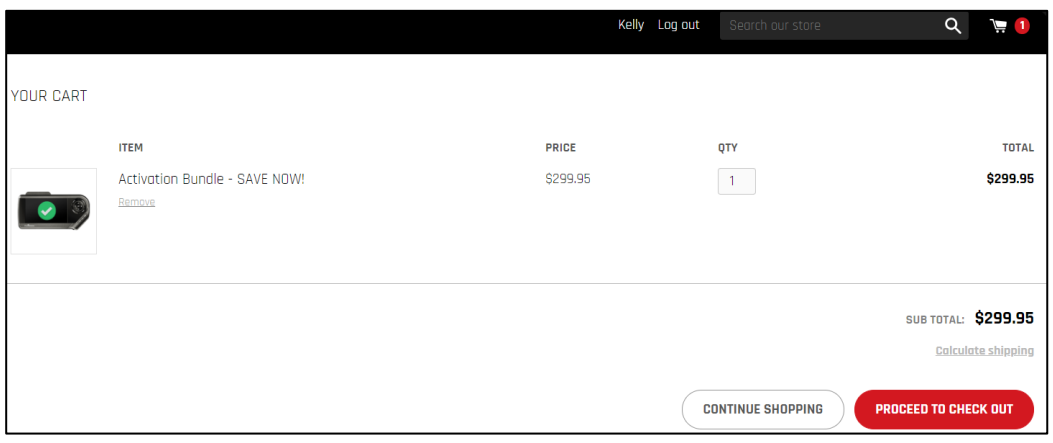

5. After proceeding to the checkout you will need to enter your customer information. **In order to get your unlimited activations for free enter the promo code "LEGEND" in the "Gift card or discount code" section and click the "APPLY" button.** After entering the "LEGEND" promo code this will take your total to \$0.00 and select the **CONTINUE TO PAYMENT METHOD** button at the bottom of the page.

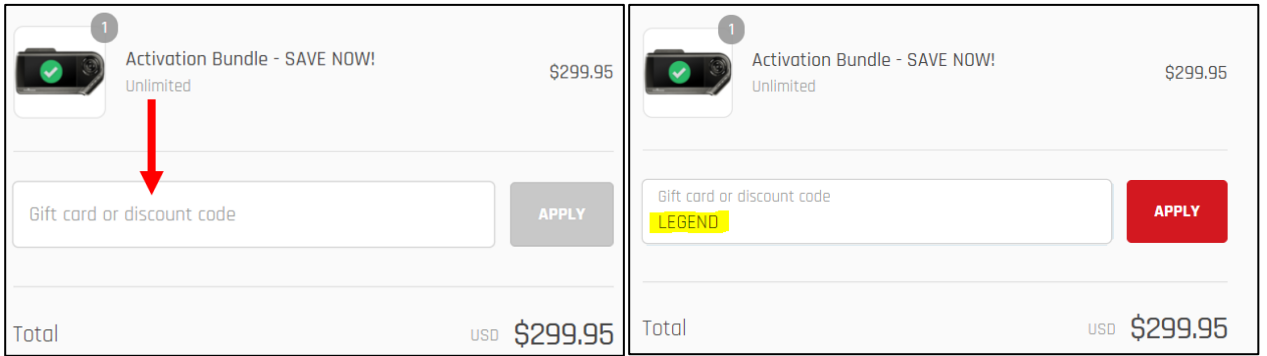

6. Once in the Payment method section you will see a note saying your order is free. At the bottom select the **COMPLETE ORDER** button. After you've completed this section you will have unlimited activations for the 2018 race season. *Note: You must select the races you will attend to allow your LEGEND to receive the services at an event. Instructions on doing so follow next.*

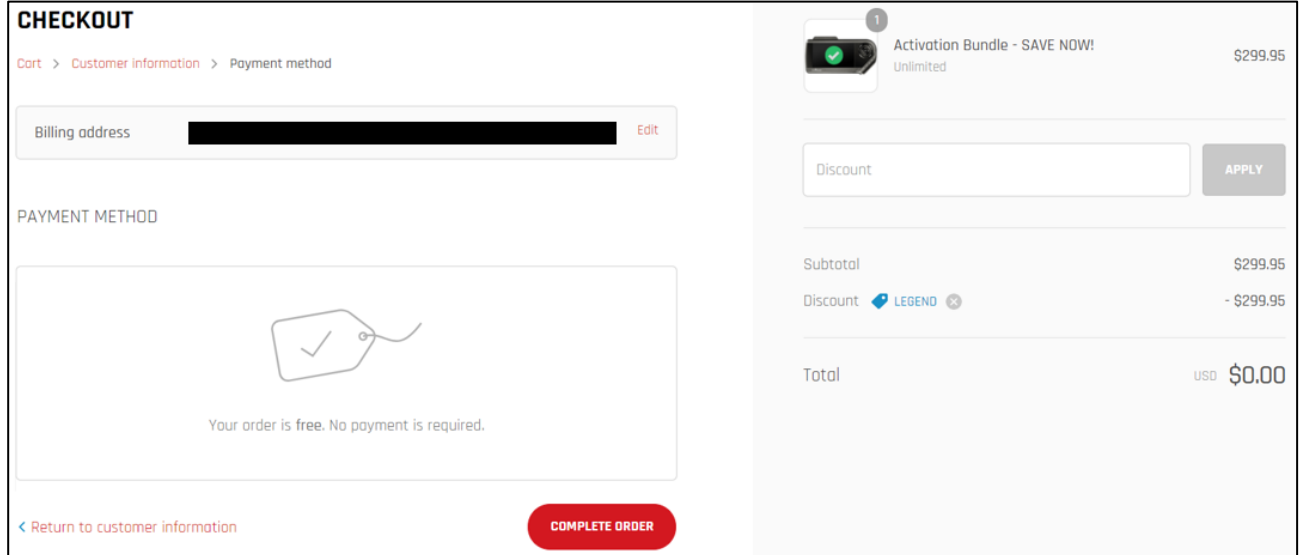

## **How to select 2018 races from activation bundle to enable your LEGEND at an event:**

Once you've purchased the unlimited activation bundle with the above promo code complete the following steps to tie 2018 races to your LEGEND device.

1. Log into your account and select **Activation Bundles**.

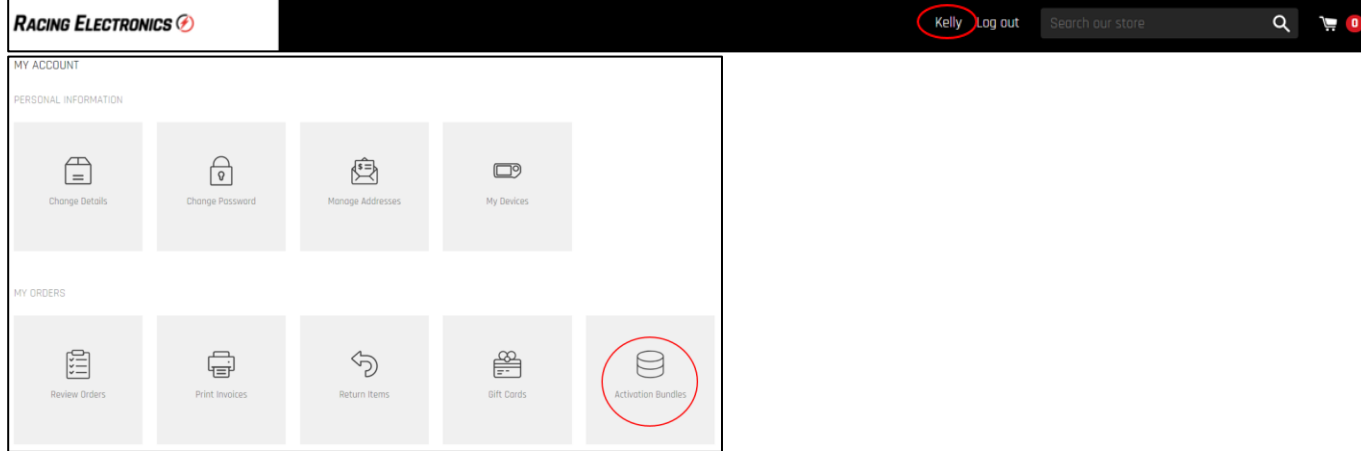

2. Once in the **Activation Bundles** section you can see your activation bundle balance and select which device and races you want to be tied to your LEGEND.

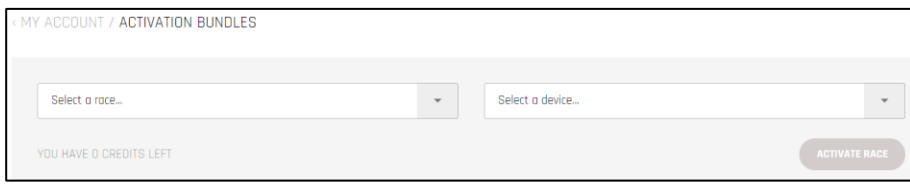

3. After selecting which races you would like to activate for your LEGEND device go back to your account and select **My Devices**.

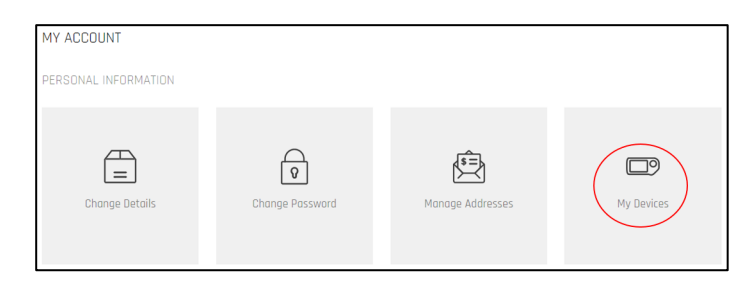

4. Under **My Devices** you can see different LEGEND devices and which races you have activated.

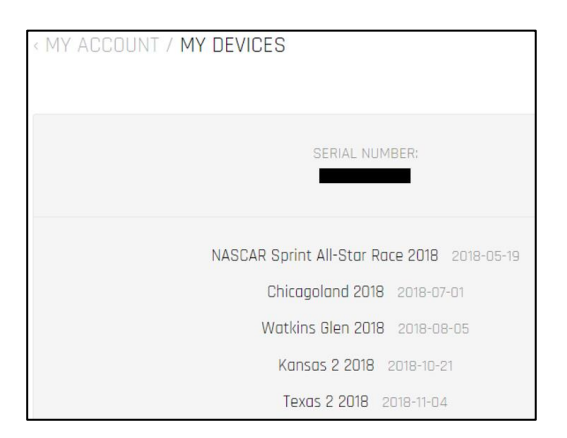